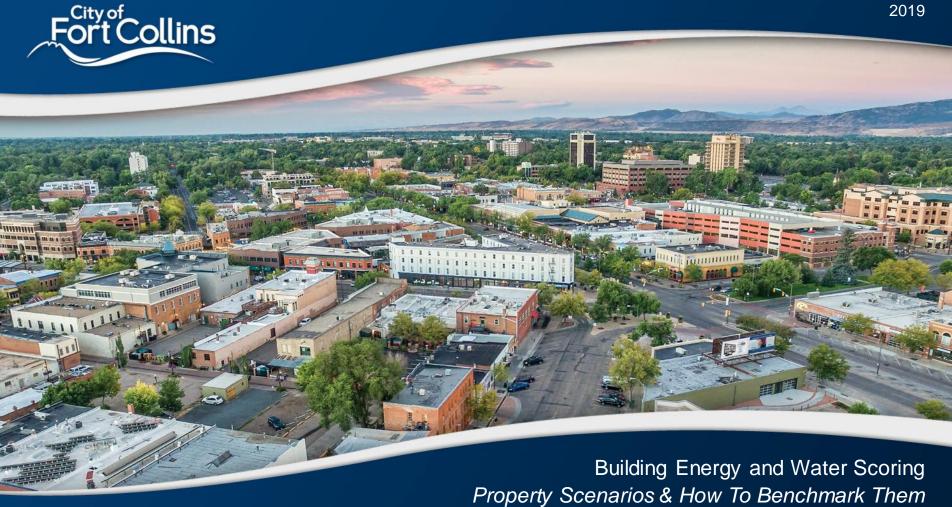

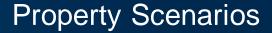

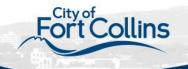

### On my property, I have:

- One Building
- Multiple Buildings, classified as:
  - Education K-12, Multi-Family, Hospital, Hotel, or Senior Care
  - Other Commercial
- Different Scenarios

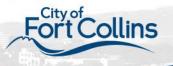

# One Building

#### Scenario

- √ 1 building
- $\checkmark$  5,000+ft<sup>2</sup>

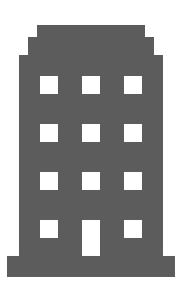

### Next Steps

□ Refer to Portfolio Manager Next Steps

In Portfolio Manager:

- ☐ Set up as one property
- ☐ Enter building details and use types for the Portfolio Manager property

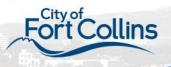

# Multiple Buildings

#### Scenario

- ✓ More than 1 building
- ✓ Buildings collectively add up to 5,000+ft²
- ✓ Classified as Education K-12, Multi-Family, Hospital, Hotel, or Senior Care

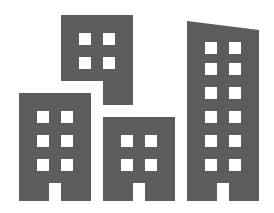

### Next Steps

- □ Refer to Portfolio Manager Next Steps
- In Portfolio Manager:
- ☐ Set up as parent property with child properties
- ☐ Enter building details and use types for each child property individually
- ☐ The whole property will be scored as a Portfolio Manager 'campus'

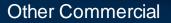

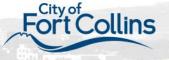

# Multiple Buildings

#### Scenario

- ✓ More than 1 building
- √ 1 or more buildings are 5,000+ ft²
- ✓ Not classified as Education K-12, Multi-Family, Hospital, Hotel, or Senior Care

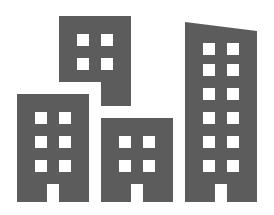

### Next Steps

- □ Refer to Portfolio Manager Next Steps
- In Portfolio Manager:
- ☐ Set up each building as its own property
  - □ Only applies to individual buildings 5,000+ ft²
- ☐ Enter building details and use types for each Portfolio Manager property individually

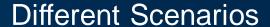

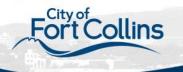

- My building has / buildings have:
  - A shared meter across buildings (e.g., no submetering)
  - <u>Connected buildings</u> (e.g. are touching and are not separated by an alley, sidewalk, or driveway) and/or Shared functional space (e.g. underground parking, atrium, conference space)
  - A strip mall with some units that could receive an ENERGY STAR score

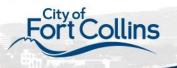

# **Shared Meter Across Buildings**

#### Scenario

- ✓ More than 1 building
- ✓ Shared energy system that is not sub-metered

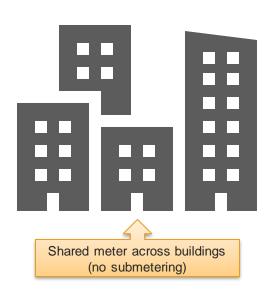

### **Next Steps**

- □ Refer to Portfolio Manager Next Steps
- In Portfolio Manager:
- ☐ Education, Multi-Family, Hospital, Hotel, Senior Care
  - □ Set up as parent property with children properties, making each building its own child property whenever possible
  - □ Combine buildings into one child property as needed due to shared meter
- □ Other Commercial
  - Set up each building as its own property whenever possible
  - ☐ Combine buildings into one property as needed due to shared meter

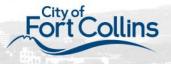

### Connected Buildings / Shared Functional Space

#### Scenario

- ✓ More than 1 building
- Buildings connected by shared spaces

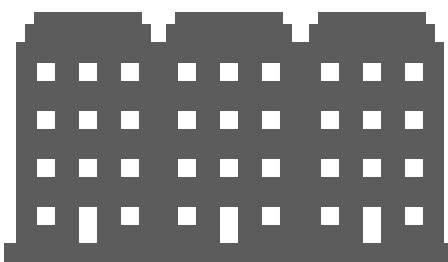

### Next Steps

Refer to Portfolio Manager Next Steps

#### In Portfolio Manager:

- Buildings will need to be benchmarked as one property if they are not separately metered
  - ☐ If there is functional space that cannot be divided among the buildings (e.g. underground parking, atrium, conference space), then benchmark as one property
  - ☐ If functional space can be divided among the buildings or no functional space is shared, then benchmark separately as individual properties

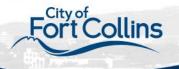

# Strip Mall

#### Scenario

- ✓ More than 1 building
- Buildings are part of a strip mall

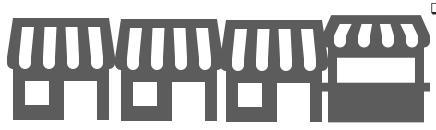

Benchmark Strip Mall as 1 property

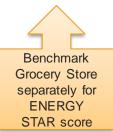

### Next Steps

Refer to Portfolio Manager Next Steps

#### In Portfolio Manager:

- □ Strip malls are typically benchmarked as one property, unless a driveway divides the strip mall into two separate buildings
  - An individual retail store may be benchmarked separately if it qualifies for an ENERGY STAR score, and is separately metered

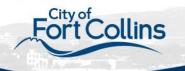

# Portfolio Manager Next Steps

- ☐ Create a free Portfolio Manager account
- ☐ Create a Portfolio Manager property or properties
  - □ Refer to the <u>basic property scenarios</u>
  - ■Watch the ENERGY STAR tutorial video
- ☐Gather and input building details and use types in Portfolio Manager
  - □ Review the Portfolio Manager use types

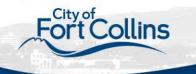

# Portfolio Manager Next Steps cont.

| □Create your virtual electric meter, natural gas meter, and water meter for each                                                                                   | 1  |
|----------------------------------------------------------------------------------------------------|----|
| property (Watch the ENERGY STAR tutorial video)                                                                                                    |    |
| □ Electricity                                                                                                    |    |
| Select the 'purchased from the grid' electric meter option to create one virtual meter                                                                             |    |
| ☐ Use 'kWh' for the units                                                                                                    |    |
| If you have solar panels or other on-site generation, create a second virtual electric meter for your o site renewables. (Find out more <a href="here">here</a> .) | n- |
| □ Natural Gas                                                                                                    |    |
| ☐ Select the 'natural gas' meter option to create one virtual meter                                                                                                |    |
| ☐ Use 'therms' for the units (If you use a transport gas provider, use the units provided on your bill.)                                                           |    |

☐ Select the 'mixed indoor/outdoor' water meter option to create one virtual meter

Other

☐ Use 'gallons' for the units

□Water

☐ If you have other sources of energy at your property (such as co-generation, steam, chillers, or generators), you will want to include those as well.

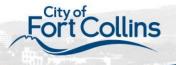

# Portfolio Manager Next Steps cont.

- ☐ Request data from your service providers
- □ Verify your data through the Portfolio Manager data quality checker
- □ Report to the City of Fort Collins
- ☐ Use Portfolio Manager to track your building performance

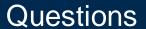

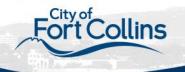

Have questions about your property scenario or setting up your property in Portfolio Manager?

- Visit us at fcgov.com/bews
- Check out the Energy Star Portfolio Manager FAQ page <a href="here">here</a>
- Attend a help session with Fort Collins Utilities staff: Every first and third Tuesday at Dazbog Coffee (on Cherry Street) form 8:00-10:00am (March-May 2019)